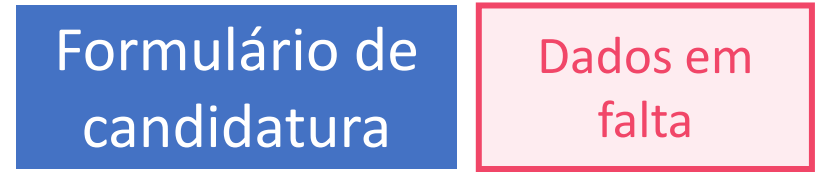

Muitas entidades se têm queixado por não conseguir adicionar o seu código de entidade, ou de outras entidades, no Q2 - Entidades, recebendo uma mensagem de erro.

Foi colocado um alerta, por baixo do campo "código da sua entidade", a solicitar que todas as entidades preencham na área pessoal o campo "Código da Certidão Permanente" ou, em alternativa, juntem em ficheiro zip (**o limite máximo foi aumentado para 5 mb**) os documentos pedidos. Cumprido este passo, desaparecerá essa mensagem de erro.

## **•** Saudáveis  $\theta$  Sair **CANDIDATURAS** Nova candidatura Nova candidatura Bairros Saudáveis 2020 Ver/editar candidatura Consulte o Aviso de abertura, o Regulamento do Programa e o Guia de apoio ao registo e preenchimento do formulário de candidatura. Submeta o formulário até às 18:00 do dia 26 de novembro de 2020. Código da sua<br>entidade .<br>Indice da candidatura **OFSYYB** Este código é Quem criou o projeto pode editar o formulário. Os restantes parceiros apenas podem ver o que está preenchido, mas não apagar ou alterar dados. necessário para os seus parceiros de O índice da candidatura compõe-se de oito quadros. O quadro 02. Entidades deve ser preenchido tantas vezes quantas as entidades (mínimo: uma candidatura promotora e uma parceira, sem limite máximo). O mesmo se aplica aos quadros Q3. Territórios de intervenção (mínimo 1; máximo 15), Q4. Atividades associarem a sua (mínimo 1; máximo 20) e Q7. Outras fontes de financiamento (mínimo 0, máximo 5) entidade Pode preencher os dados segundo a ordem que lhe convier e de forma progressiva, desde que preencha e grave os campos obrigatórios. Pode sempre editar e alterar o que já gravou A validação do formulário antes da sua submissão é feita através do O8. Validar e submeter candidatura, que mostra o resumo do proieto e o resultado **)ados em falta** da validação automática do formulário, de acordo com as regras do Regulamento. Se houver correções a fazer, o resumo indicará o(s) quadro(s) a rever. Volte a editá-lo(s) e faça as devidas alterações. Uma vez submetida a candidatura, não pode fazer alterações. A entidade que a submeteu recebe por Para participar em mail a ficha da candidatura, com todos os dados do projeto. Todas as entidades participantes no projeto terão acesso a esta ficha qualquer candidatura. Procure validar a candidatura com antecedência em relação à data de fecho do procedimento concursal. Não deixe a submissão do formulário para os deve preencher na últimos minutos para não sofrer qualquer imprevisto sua Área Pessoal o campo "Código da Certidão Permanente" ou Q1. Identificação do projeto caso não possua O2. Entidades participantes certidão permanente juntar, no campo O3. Territórios de intervenção "Documentos O4. Atividades comprovativos", em ficheiro ZIP (máx O5. Resultados esperados 2mh) cónia dos O6. Orcamento estatutos e da ata de eleicão dos atuais O7. Outras fontes de financiamento corpos sociais da sua entidade. Q8. Submeter candidatura **Entidades coletivas** autónomas com o mesmo NIF/NIPC devem junta comprovativo de delegação de competência para representar a entidade

mãe

## *Aditamento ao guia de apoio*